## CAD Tutorial : 3D House

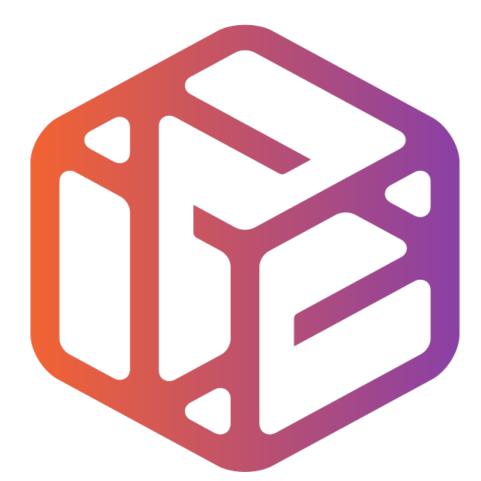

# Design out the box

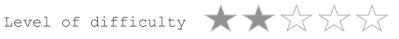

Time 40-50 mins approx

- CAD stands for <u>Computer</u> <u>Aided</u> <u>Design</u>.
- It is the use of computer technology to aid in the design of something.
- CAD can create 2D and 3D virtual models of goods and products.

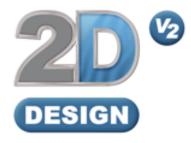

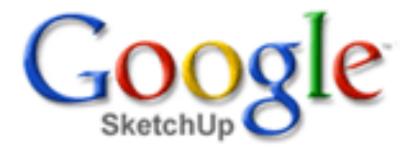

## Lesson Objectives...

- To understand the basic tools used in SketchUp.
- To understand the advantages of using CAD
- To be able to successfully use CAD independently to complete a range of tutorials in 2D and 3D
- To develop advanced skills and problem solving skills when using SketchUp

## Lesson Outcomes...

By the end of this tutorial you will be able to...

- Use the push pull and move tool
- Learn about centre lines
- Create, Move and Rotate components
- Use the offset tool to make objects and add detail
- Shape and form your design
- Colour and render your design

## Skills to be used in this project...

| Basic Skills   | New and Higher Skills |
|----------------|-----------------------|
| Zoom tool      | Rotate tool           |
| Orbit tool     | Move tool             |
| Pan tool       | Offset tool           |
| Line tool      | Arc tool              |
| Rectangle tool | Follow Me tool        |
| Circle tool    | Paint Bucket tool     |
| Eraser tool    | 3D Text tool          |
| Push/Pull tool | Making Components     |

**Basic skills** are those required to do very basic drawings and are detailed as part of this presentation.

**New and higher skills** may be new to the novice and are the focus for learning in this presentation.

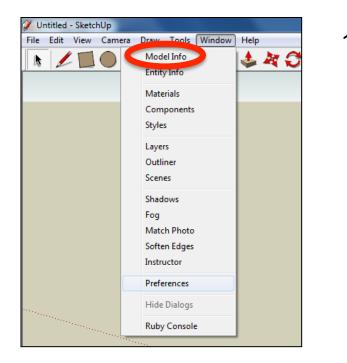

2. Select **Units** and choose **Decimal Millimetres**. We are using this template because we are doing a product design.

*Note:* It is often necessary to start a new file to use the new template. Go to *File* then *New*.

 Open the sketch up drawing. Once you have opened SketchUp, go to Window and select Model Info

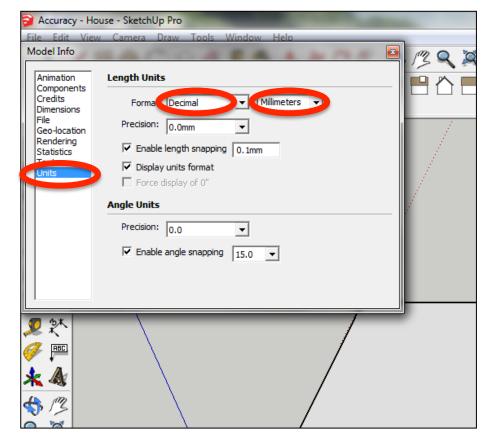

3. Now select the View then toolbars and ensure Getting Started and Large Tool Set are ticked

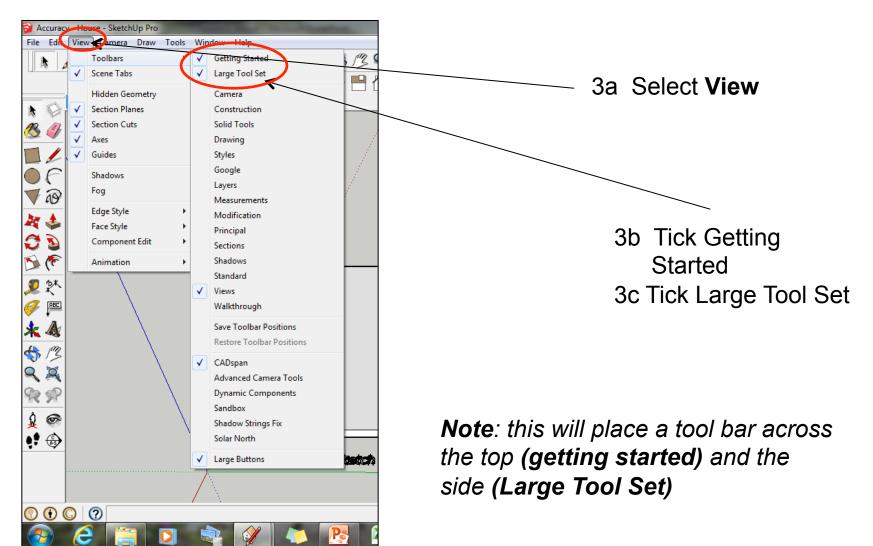

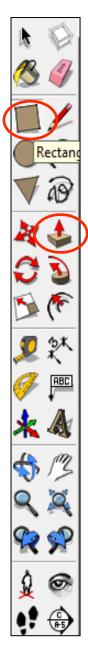

4. Now select the **rectangle tool and** then draw a rectangle on the white base given

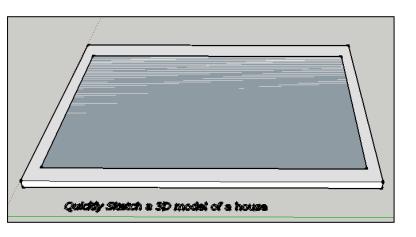

5. Using the **push/pull tool** hover over the rectangle you have just drawn, it will indicate you are over it by going dotted. Click and pull the rectangle upwards.

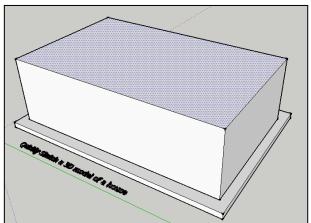

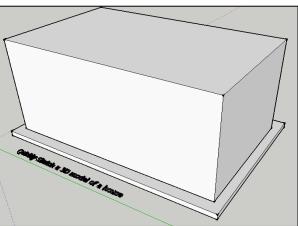

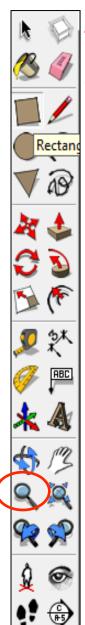

### Zooming With a Scroll Wheel Mouse

 Rolling wheel forward on a scroll wheel mouse zooms in on your model. Rolling the wheel backward on a scroll wheel mouse zooms out from your model.

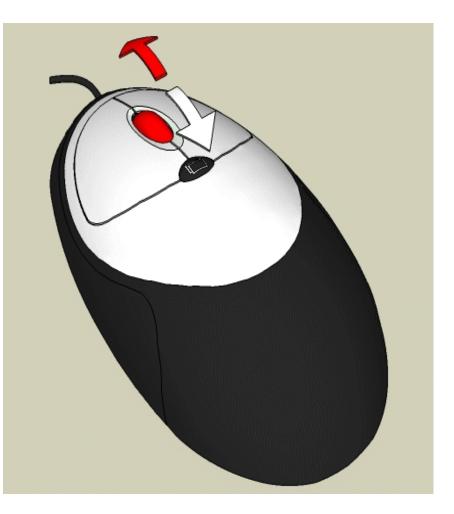

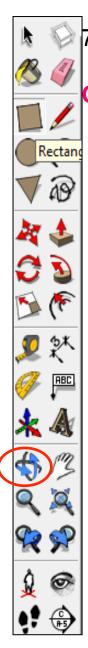

## 7. If you have a mouse with a scroll wheel:

## CLICK and HOLD the SCROLL WHEEL to obit around a model

AdGIF UNREGISTERED - www.gif-animator.com

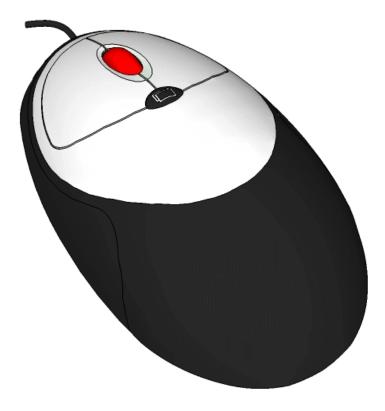

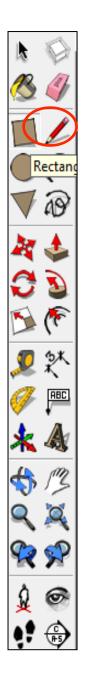

8. Select the **pencil tool** and then run along the edge of the cube. It will snap to the **Midpoint** as <u>shown</u>

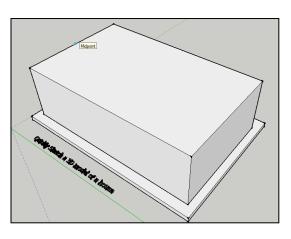

9. Using the pencil tool draw a line directly across the middle of the cube. The line should go green. When at the other end it should also say Midpoint. Click to finish the line.

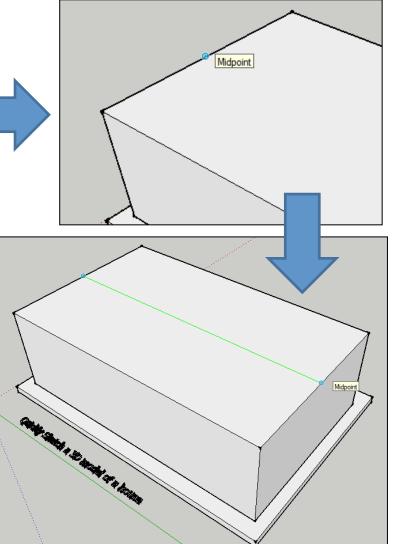

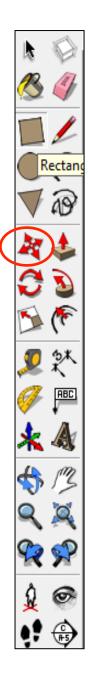

10. Select the **move tool** and then hover over the centre line you have just drawn. It will turn **blue**.

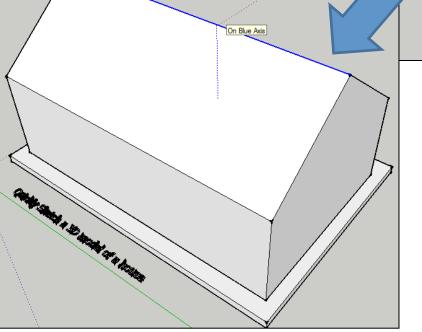

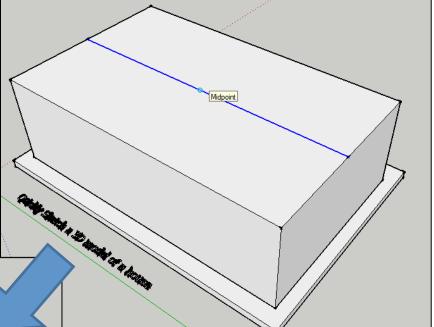

11. Using the **move tool** pull the centre line vertically upwards to produce a roof. To ensure you are pulling it vertically upwards it should say **On Blue Axis.** 

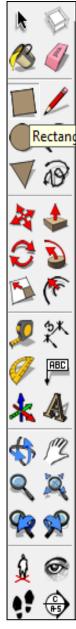

### 12. Select the **SCENE 2** and read the instructions.

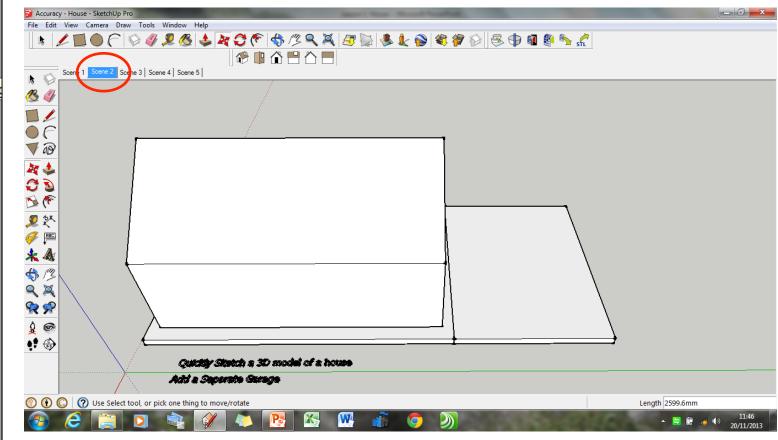

Add a separate garage.

Feel free to attempt this yourself or read on for guidance on this task.

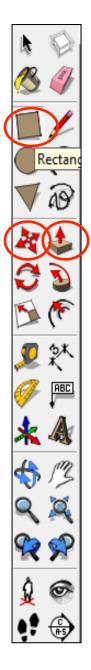

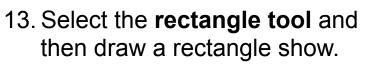

- Erdort
- 15. Select the **pencil tool** and then run along the edge of the cube. It will snap to the **Midpoint**. Using the **pencil tool** draw a line directly across the middle of the cube. The line should go **green or red** depending upon which direction you draw it. Click when says **Midpoint** at the other side.

14. Using the **push/pull tool** hover over the rectangle you have just drawn, it will indicate you are over it by going dotted. Click and pull the rectangle upwards.

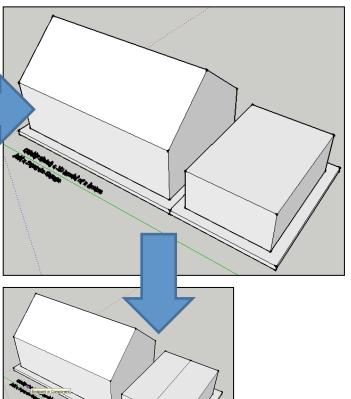

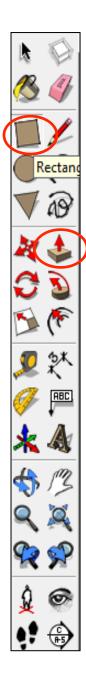

16. Select the move tool and then hover over the centre line you have just drawn. It will turn blue. Using the move tool pull the centre line vertically upwards to produce a roof. To ensure you are pulling it vertically upwards it should say On Blue Axis.

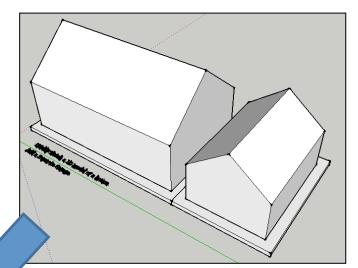

17. Use the **square tool** and draw a garage door. Then use the **push pull** tool to set the

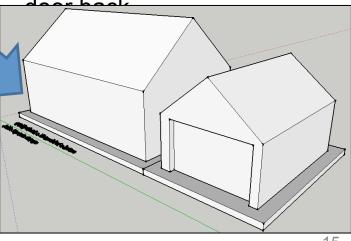

 $\mathbf{C}$ 

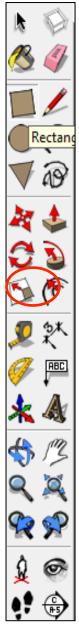

## 18. Select the SCENE 3 and read the instructions

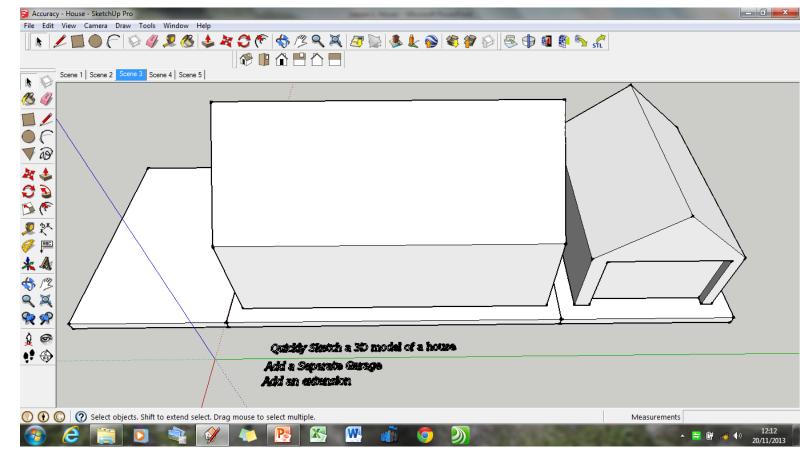

Add an extension.

Feel free to attempt this yourself or read on for guidance on this task.

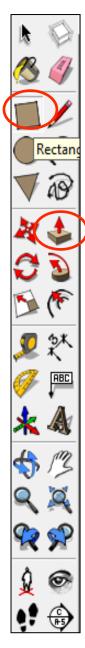

19. Now select the **rectangle tool** and then draw a rectangle on the white base shown

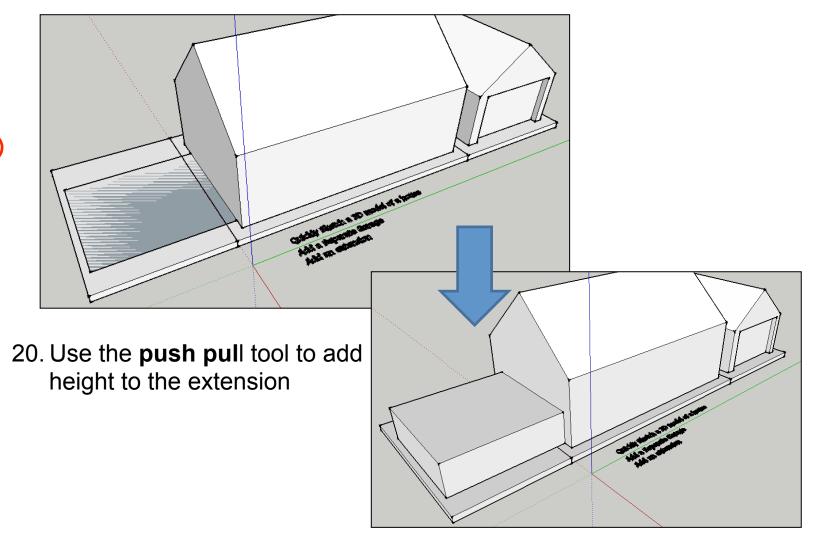

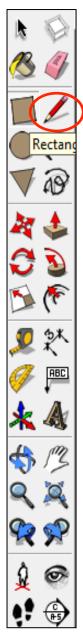

### 21. Draw a centre line across the cube using the pencil tool

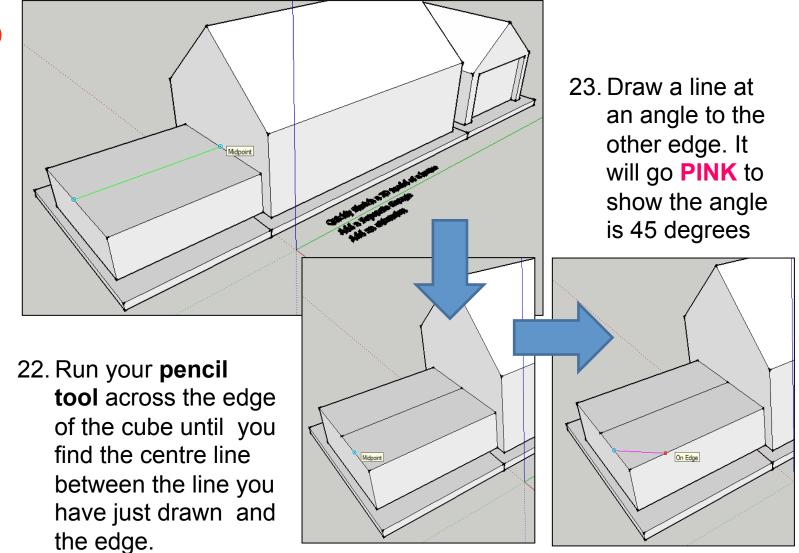

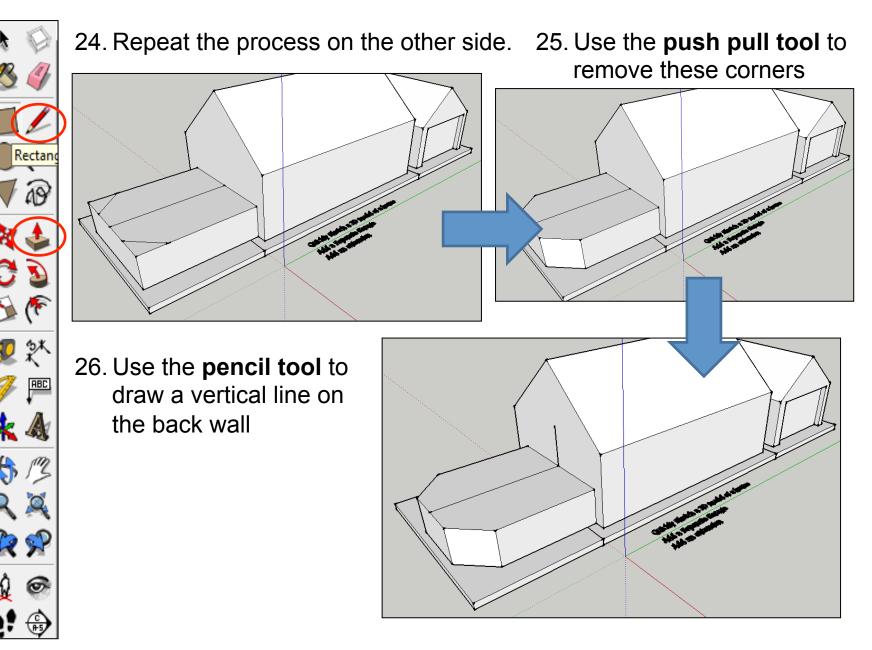

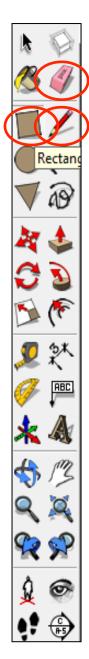

27. Now select the **rectangle tool** from the front of the extension to the top of the line you have just drawn

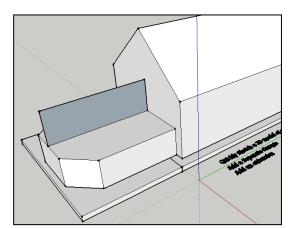

28. We are going to shape this like a conservatory roof. Use the **pencil tool** to add an angle line

29. Use the rubber tool to delete the corner

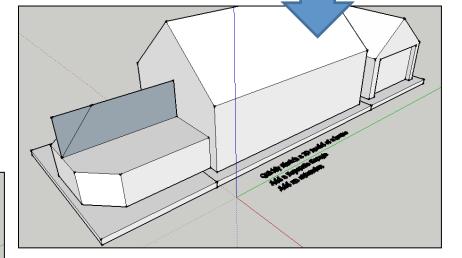

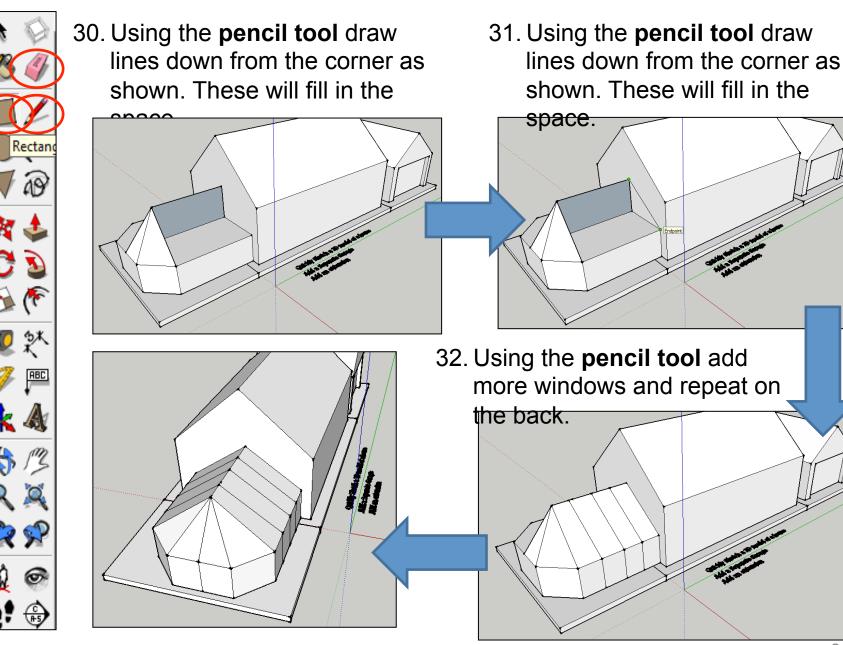

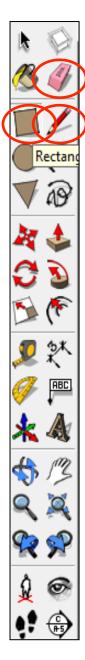

## 33. Use the **rectangle tool** to add window and doors

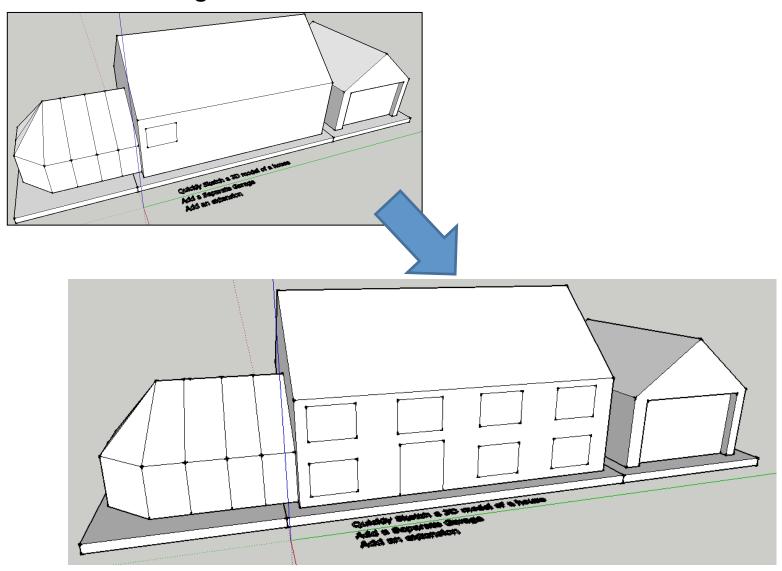

- Rectan ABC 9
- 34. Now select the **offset tool** and in the windows you have just drawn click on an outside line and draw a rectangle within a rectangle to represent a

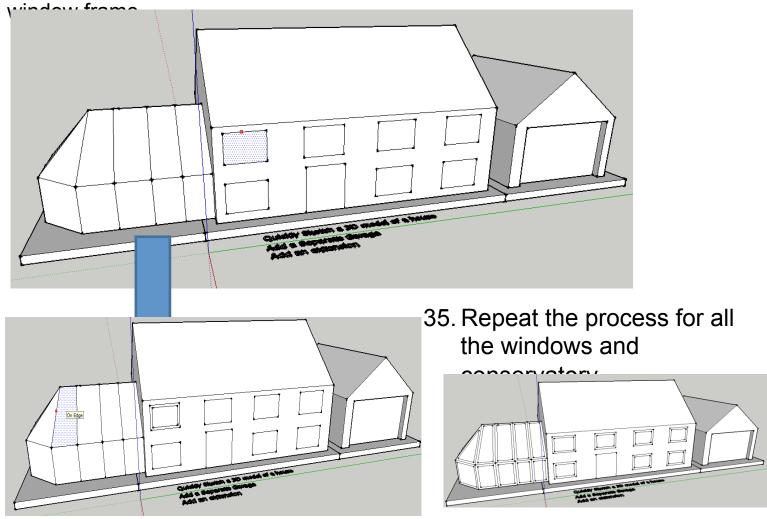

Add an extension. Add your own details, use the push pull to push the windows back etc.

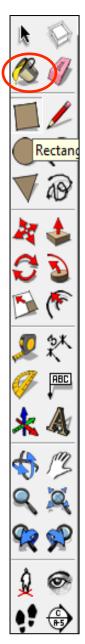

## 36. Now select the **colour bucket** from the menu.

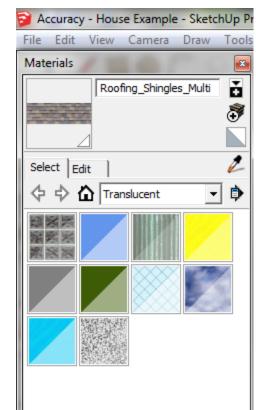

36. Now drop down menu from the **colour** 

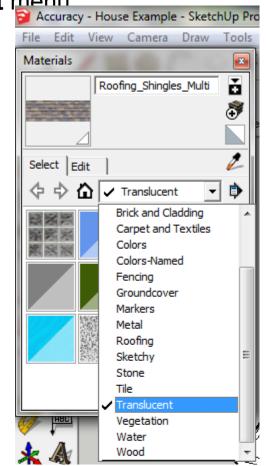

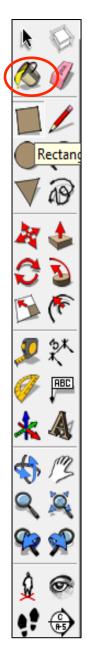

37. Now colour your house using the categories shown.

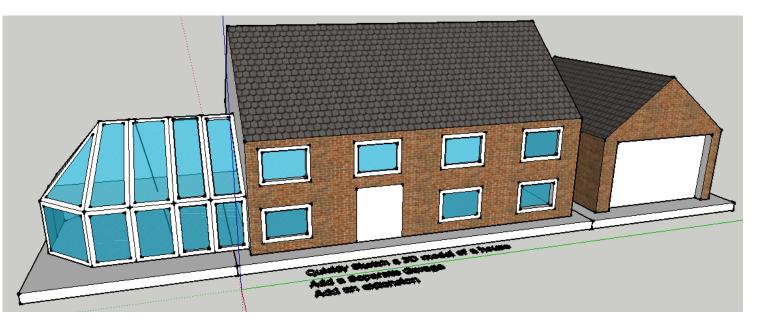

Add an extension. Use translucent for glass.

38. Now add your own details or design your own house. Don't forget to print screen this one and put on your CAD tutorials page.

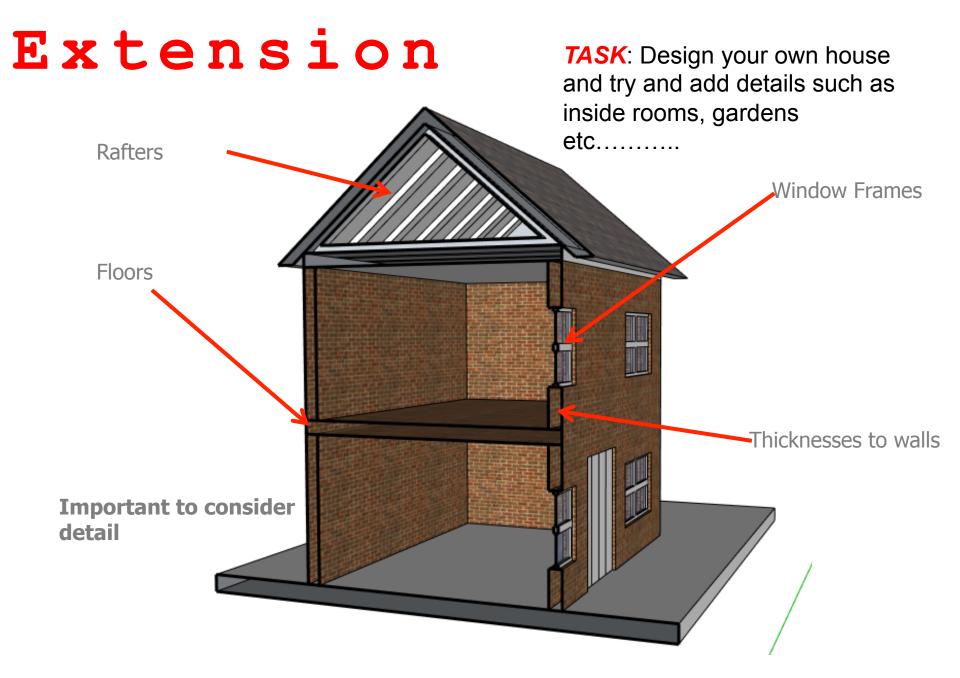

#### **Extensions:**

Have a go at redrawing your house. This time think about adding as much detail as
possible. Have a go at using the "offset" tool to draw walls and interiors

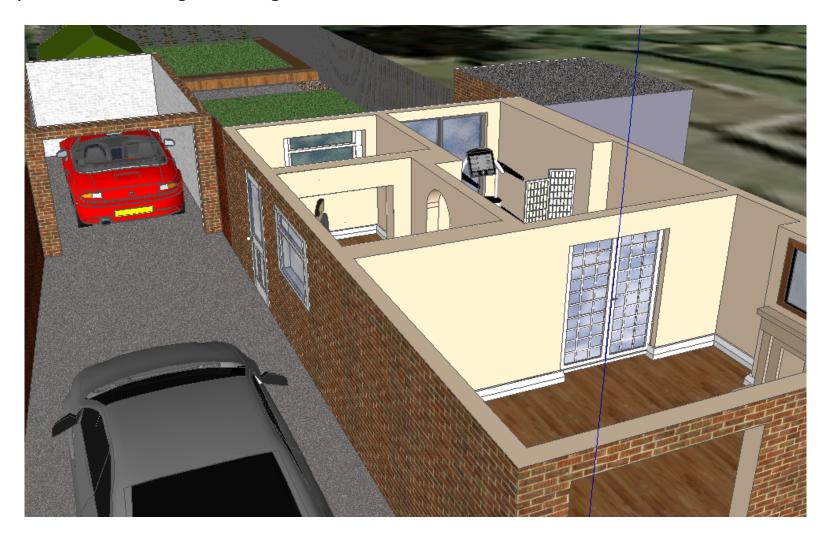